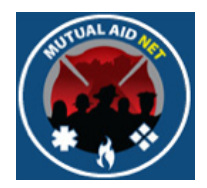

### MutualAidNet: Step by Step

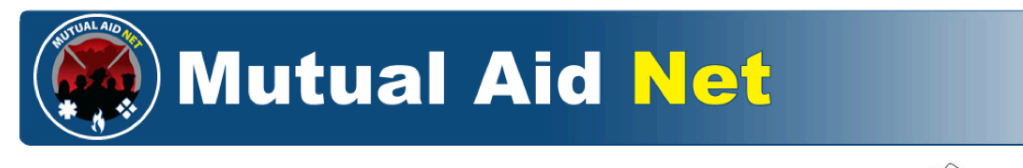

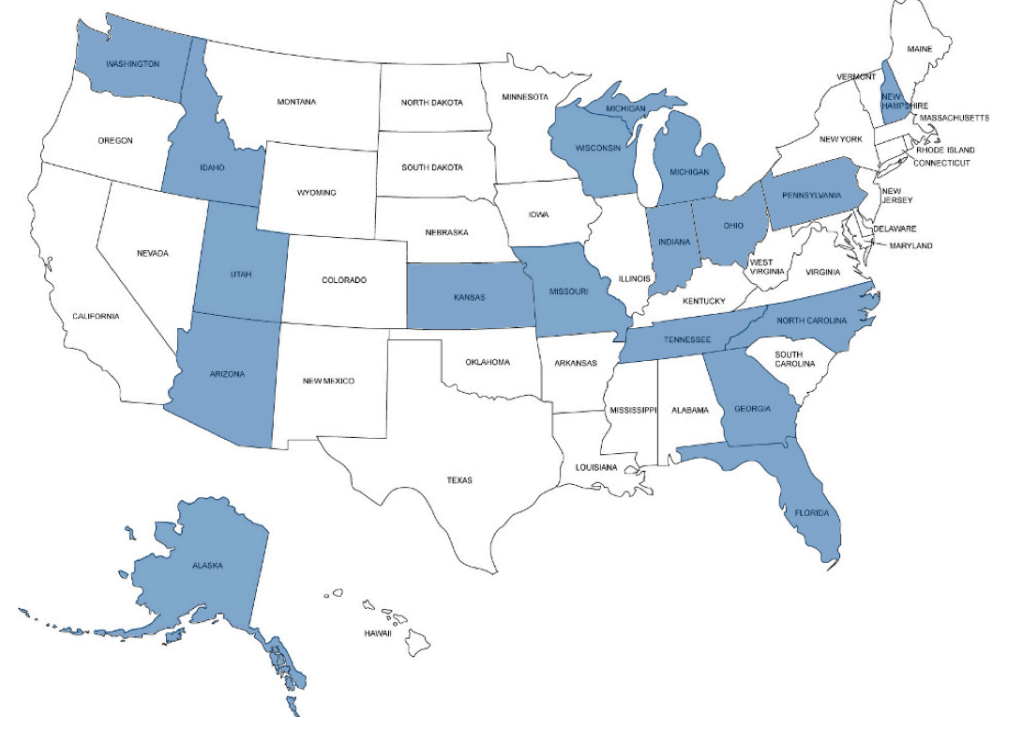

NEW RESOURCE REQUEST

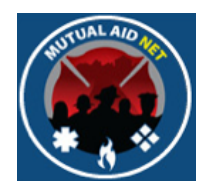

#### • Select *ENTER RESOURCE REQUEST* in the Dashboard

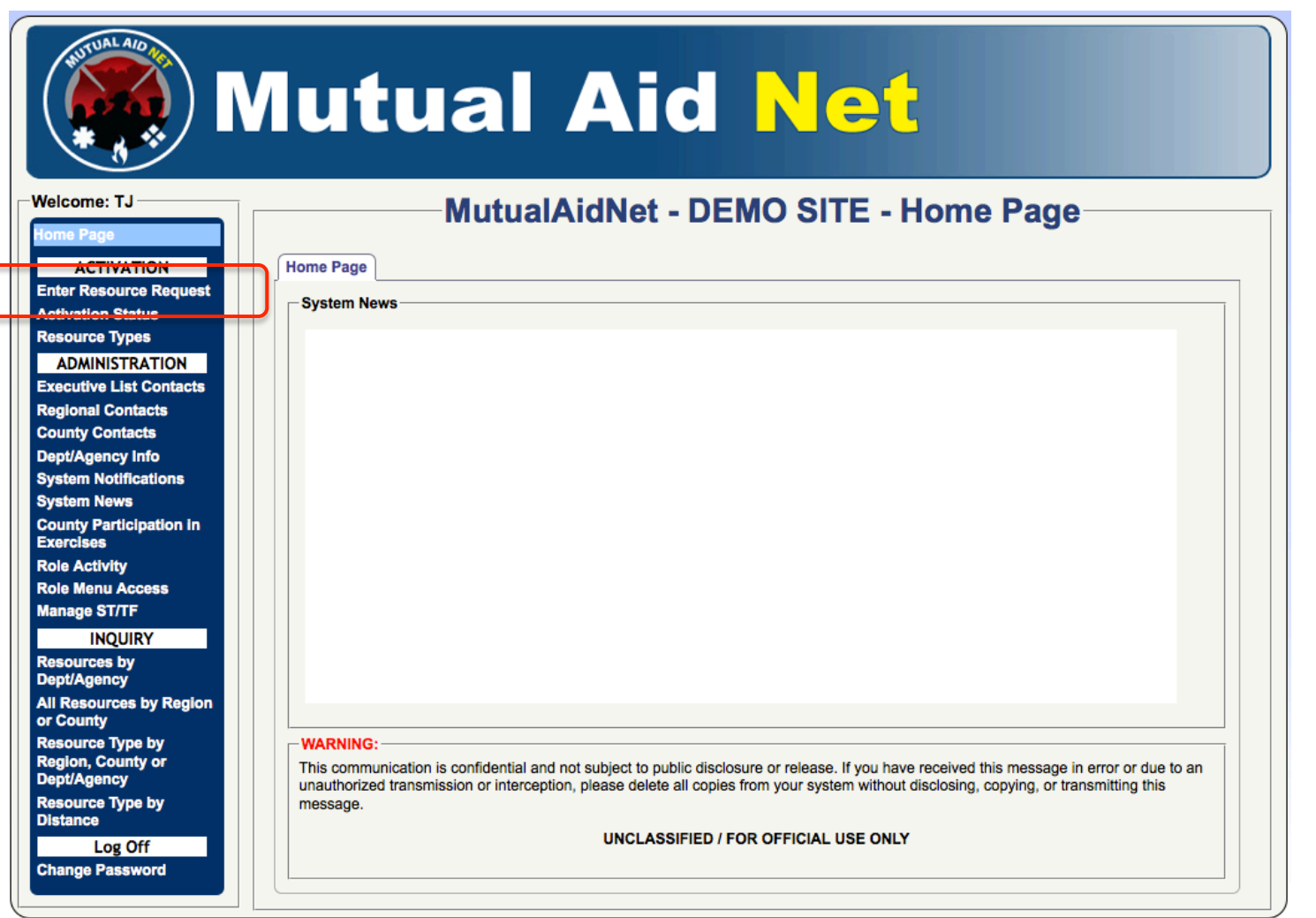

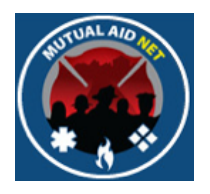

• There are four steps (Tabs) to navigate through when completing a new resource request

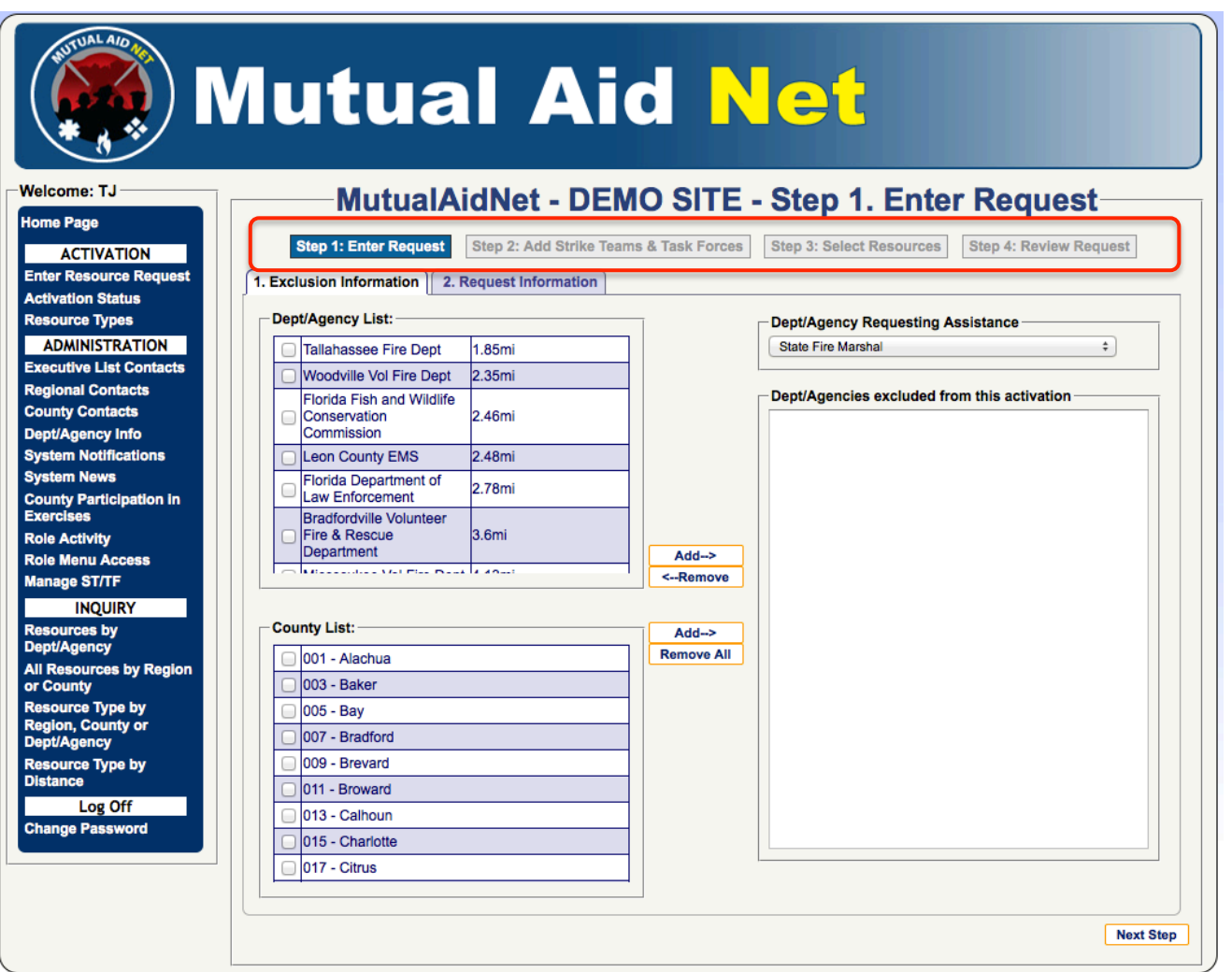

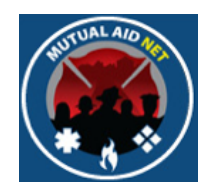

#### MutualAidNet - DEMO SITE - Step 1. Enter Request-

**Step 1: Enter Request Step 4: Review Request** Step 2: Add Strike Teams & Task Forces **Step 3: Select Resources** 

- **Step-1: Enter Request** 
	- Select Requesting Dept/Agency
	- Exclude Dept/Agencies individually and by County

#### • **Step-2: Add Strike Teams & Task Forces**

- Select available trike teams & task forces
- **Step-3: Select Resources** 
	- Select Single Resources by Category (Discipline)
- **Step-4: Review Request** 
	- Review Request details & requested resources

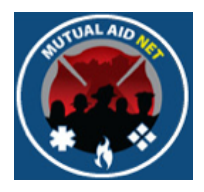

- **Step-1**:/Enter Request:/Exclusion Information
	- Select an agency from the *DEPT/AGENCY REQUESTING ASSISTANCE* drop-down list

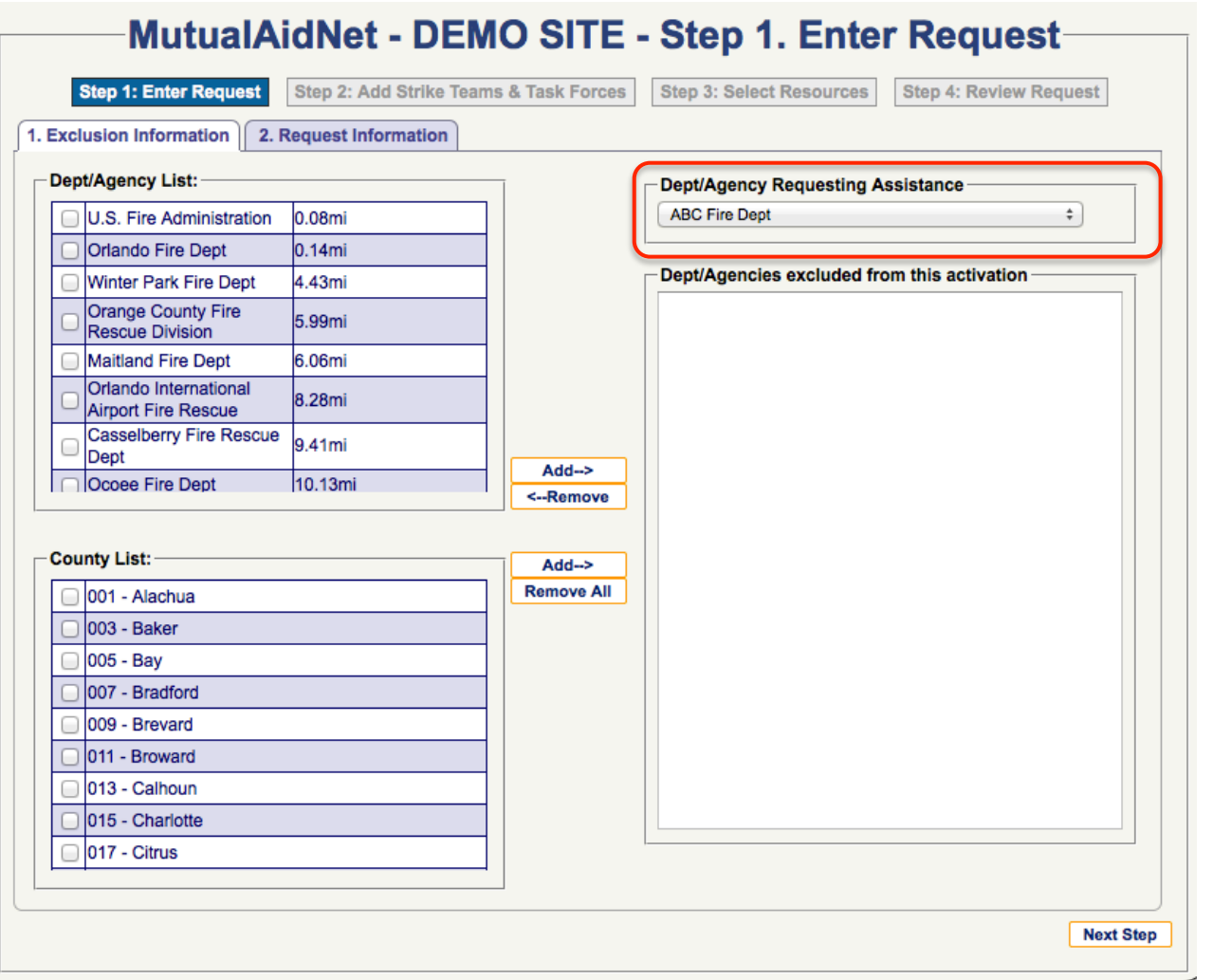

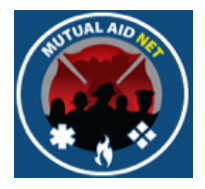

- **Step-1**:/Enter Request:/Exclusion Information
	- Add Departments to the *DEPT/AGENCIES EXCLUDED FROM THIS ACTIVATION* box

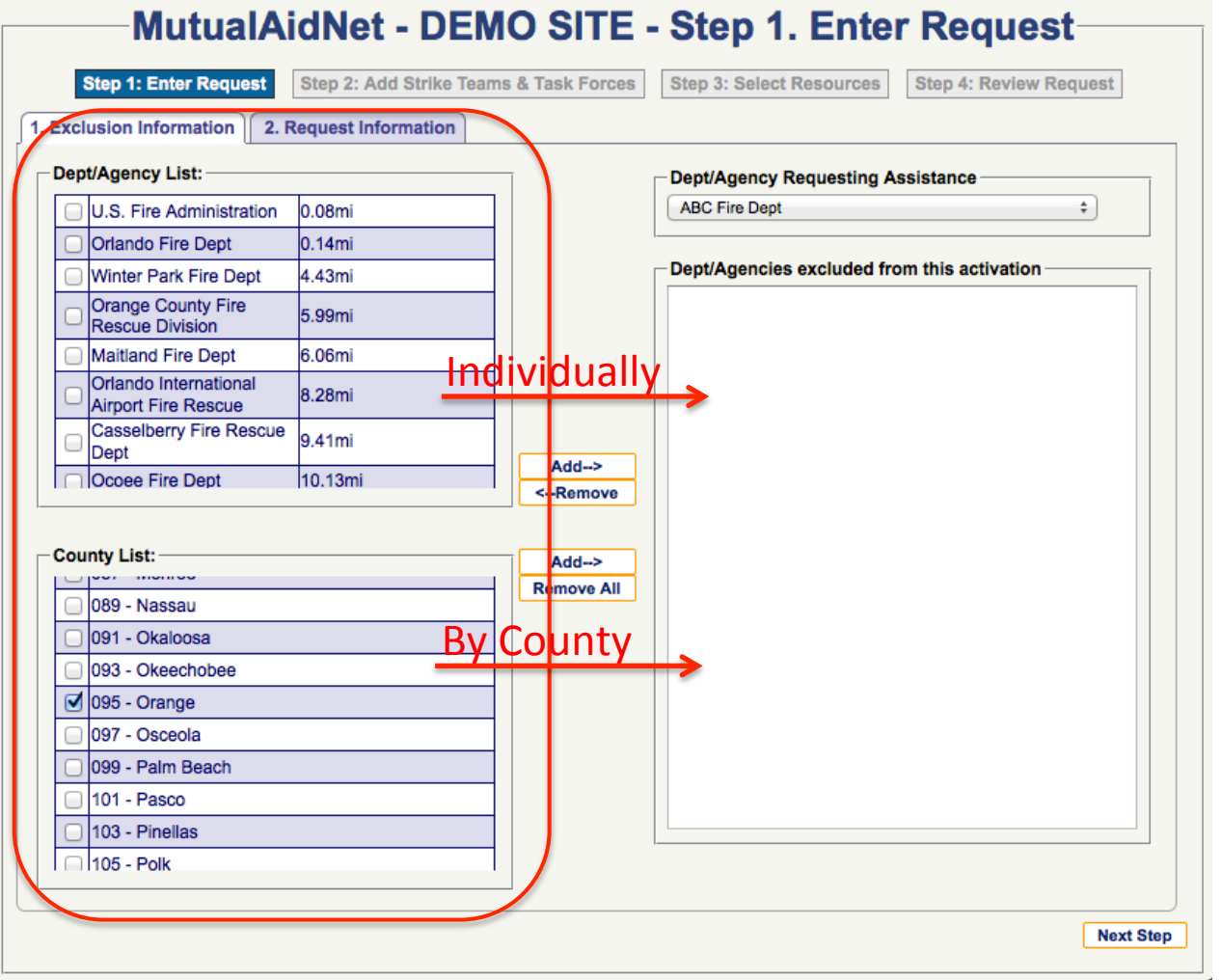

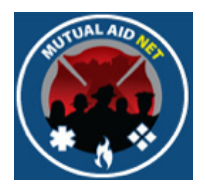

- **Step-1**:/Enter Request:/Exclusion Information
	- Select the *ADD* button to move selections into the exclusion box

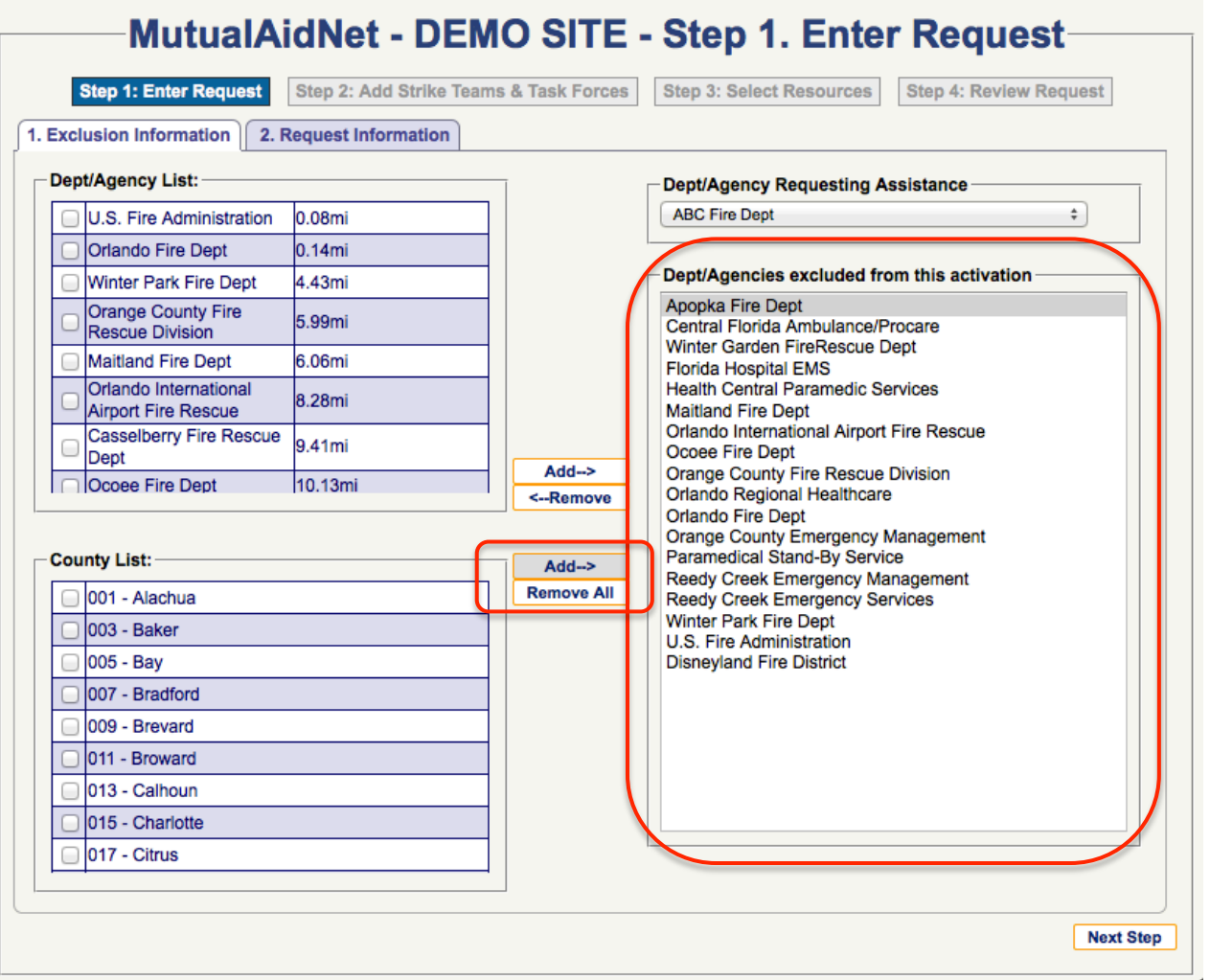

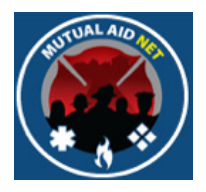

- **Step-1**:/Enter Request:/Request Information
	- Complete the required information related to the request

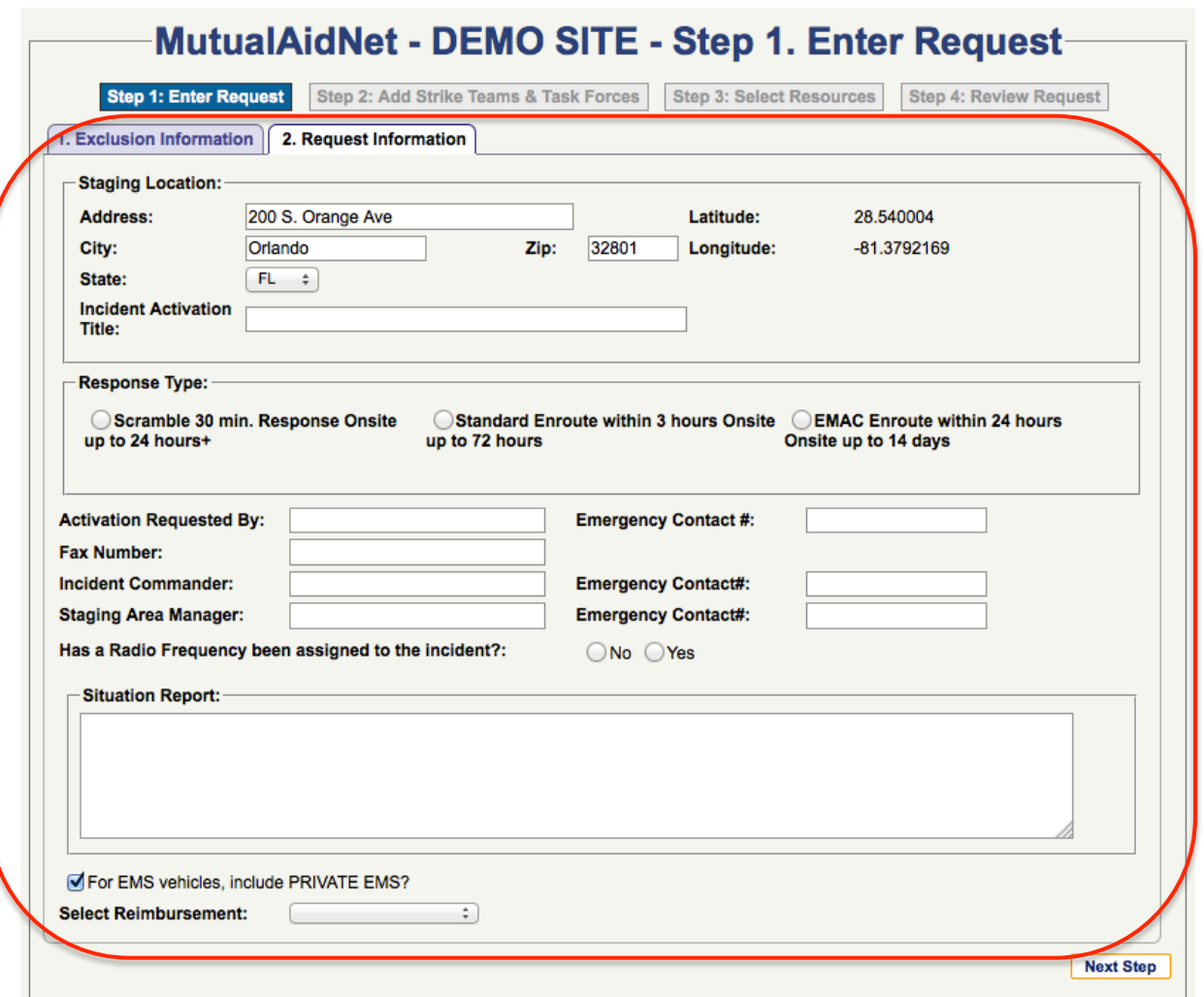

# New Resource Request New Resource Request

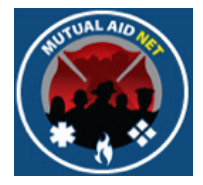

- **Step-1**:/Enter Request/Staging Location:
	- Edit the Staging Location address information as needed (defaults to requesting Dept/Agency address)
	- Enter a incident name in the *INCIDENT ACTIVATION NAME:* field (Required)

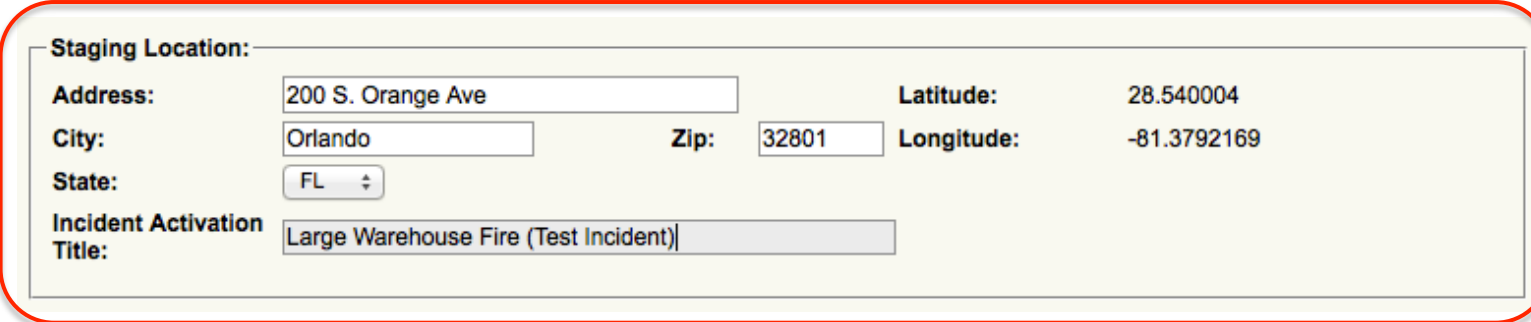

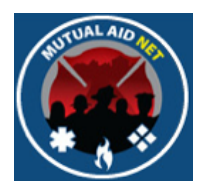

- **Step-1**:/Enter Request/Response Type:
	- Select one of three Response Types (Required)

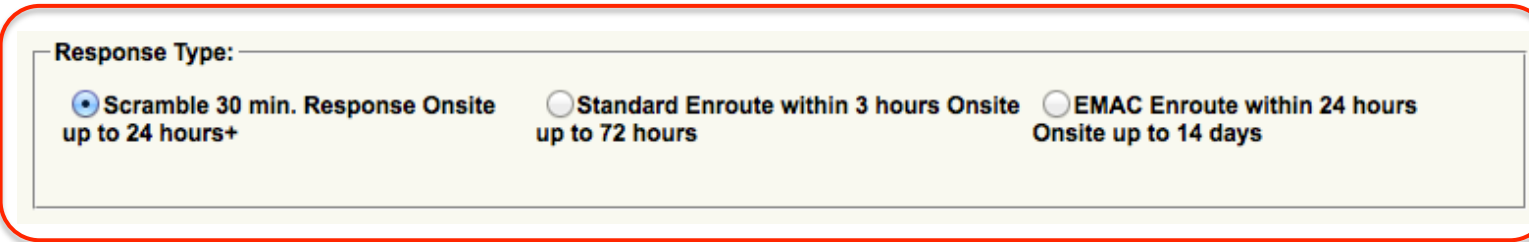

# New Resource Request New Resource Request

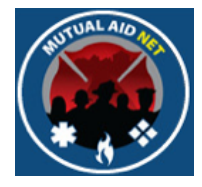

- **Step-1**:/Enter Request:
	- Enter all known information relating to the incident location
	- If you have a specific Radio Frequency or channel responding units should use, select the Yes button, and a box will appear to enter that detail into (Must select Yes or No)

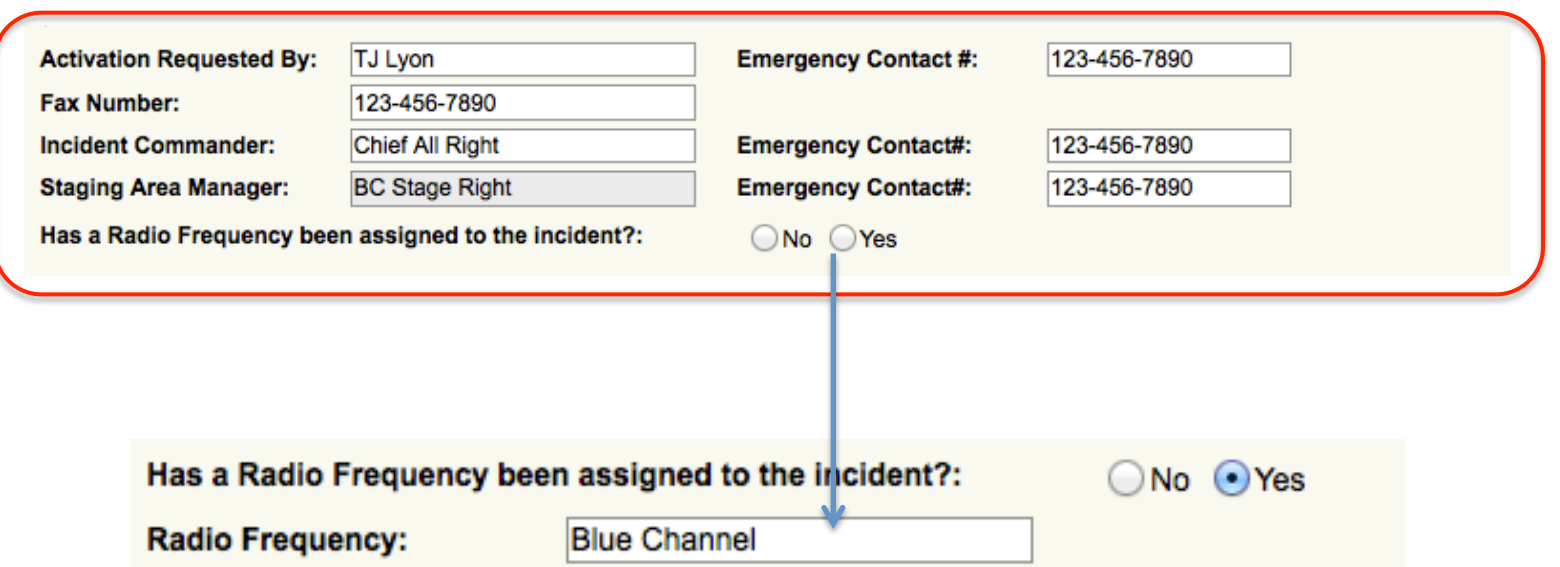

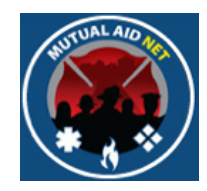

- **Step-1**:/Enter Request/Situation Report:
	- Enter a situation report (required)
	- Select a choice from the Select Reimbursement: Drop-down list (The empty field is also selectable)
	- Select or deselect the *FOR EMS VEHICLES, INCLUDE PRIVATE EMS?* check-box

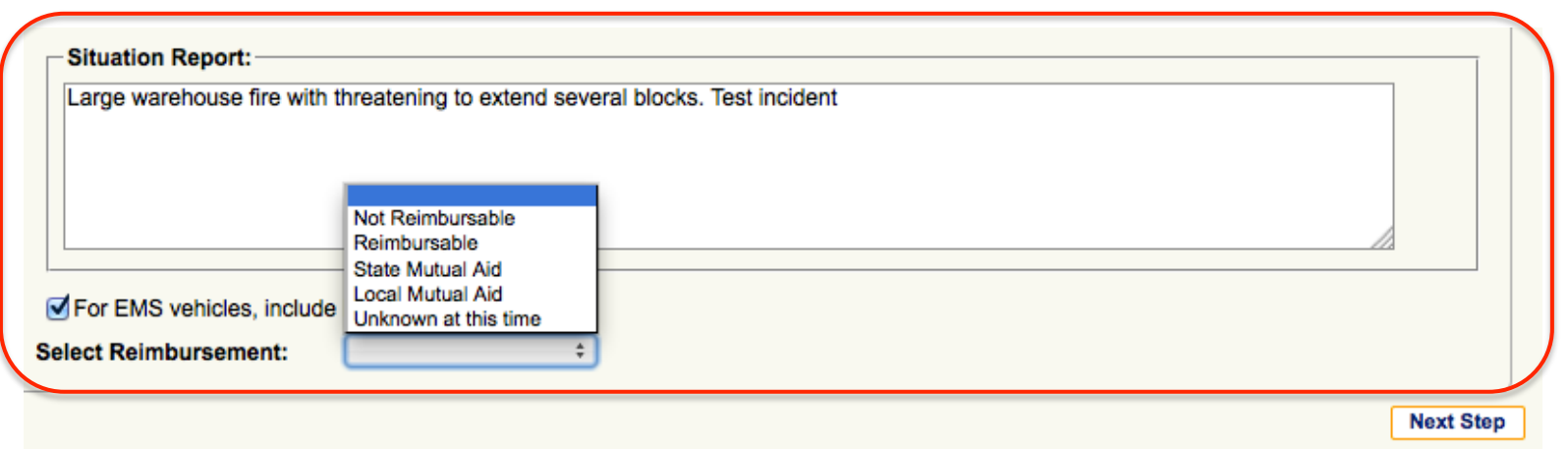

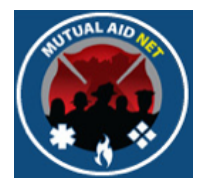

- **Step-1**:/Enter Request:/Request Information
	- When Ready, select the *NEXT STEP* button to move to the next step

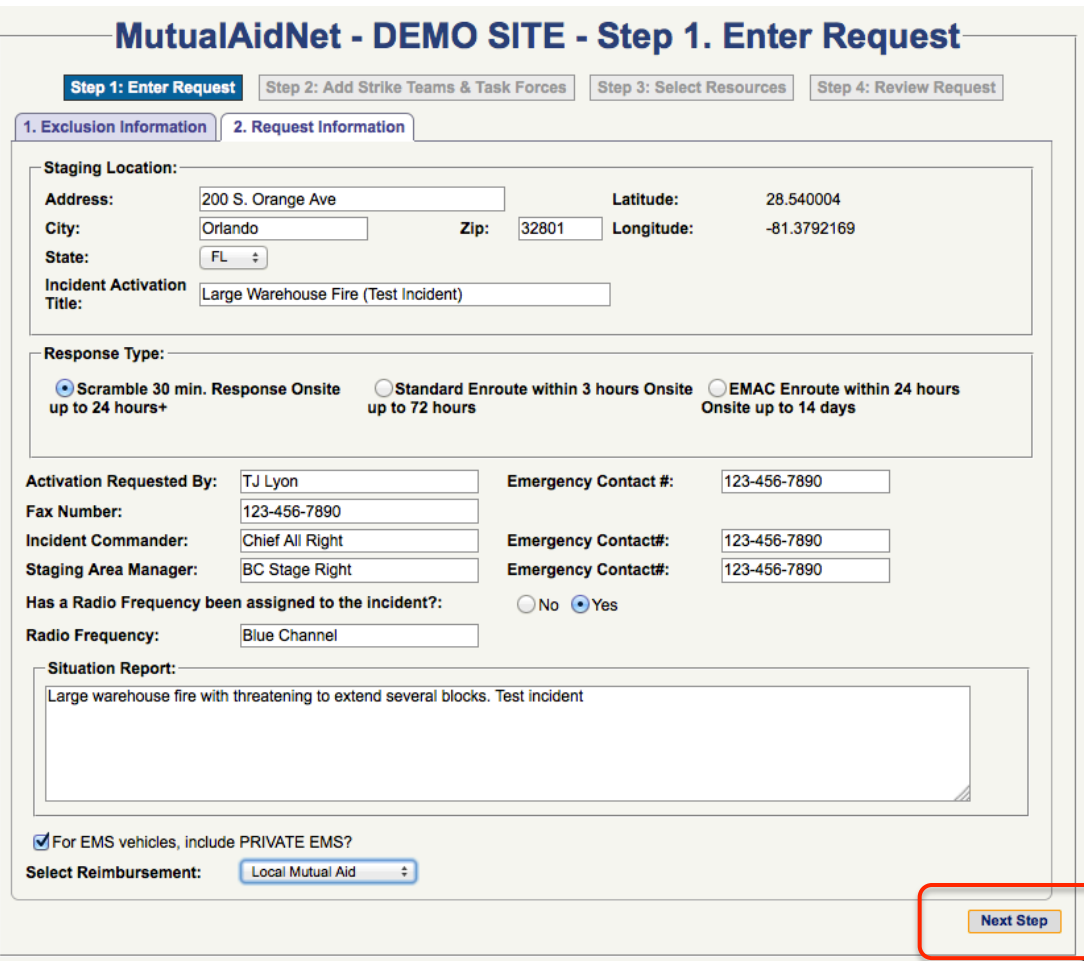

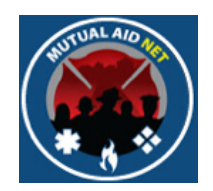

- **Step-2**:/Strike Teams & Task Forces:
	- Select the team(s) you want to request
	- They will be listed in order of distance to staging
	- Select the Name to see the team composition

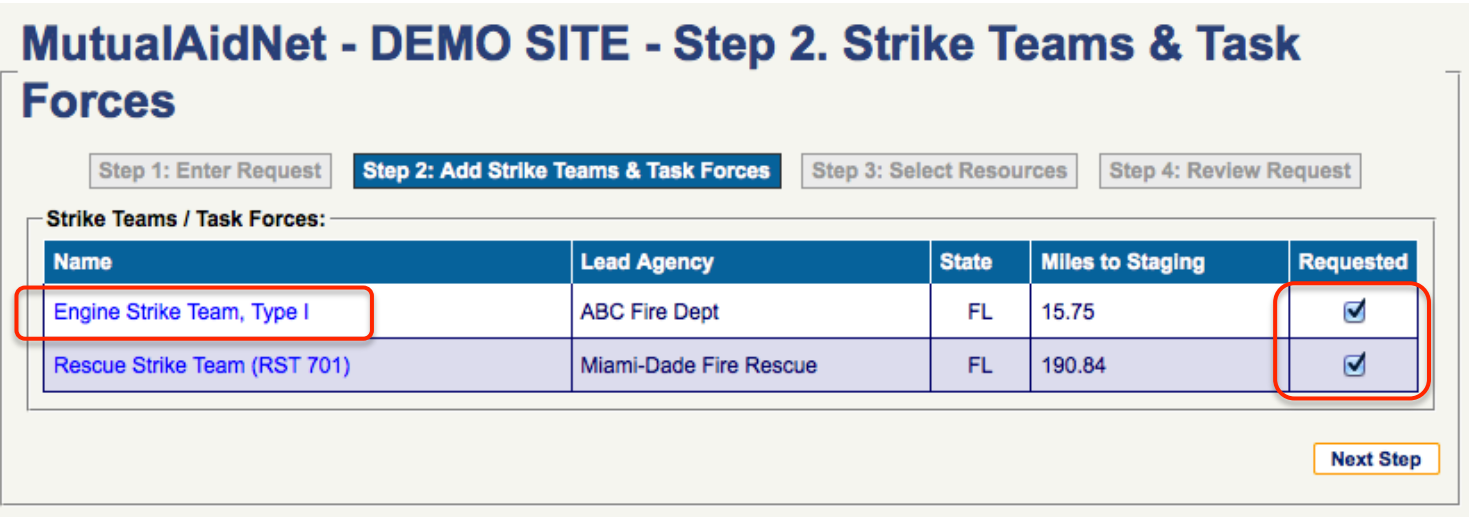

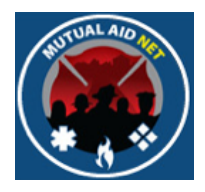

- **Step-2**:/Strike Teams & Task Forces:
	- Team Composition

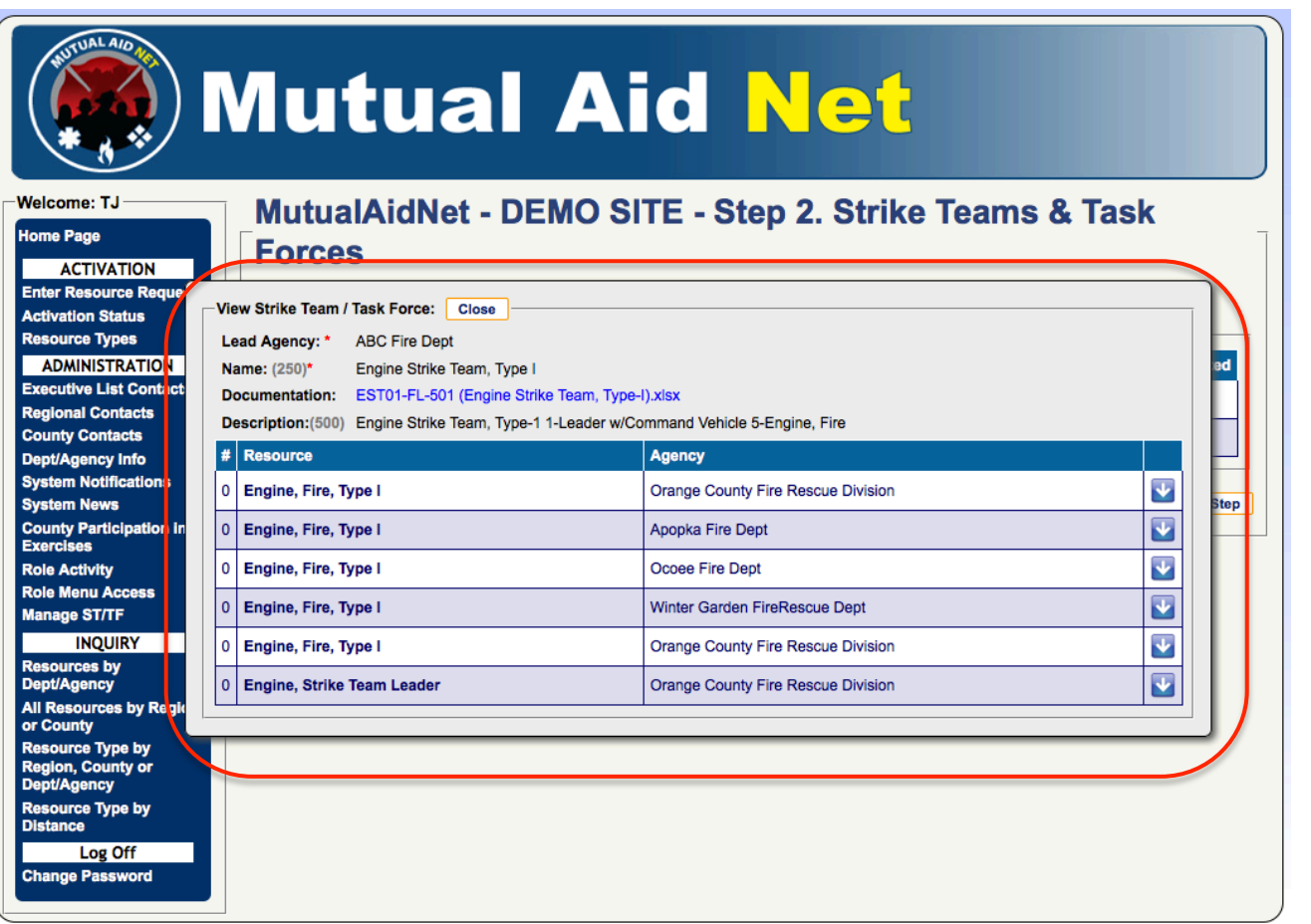

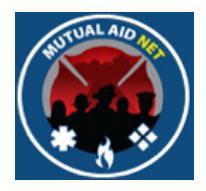

- **Step-2**:/Strike Teams & Task Forces:
	- Select the *NEXT STEP* button when done

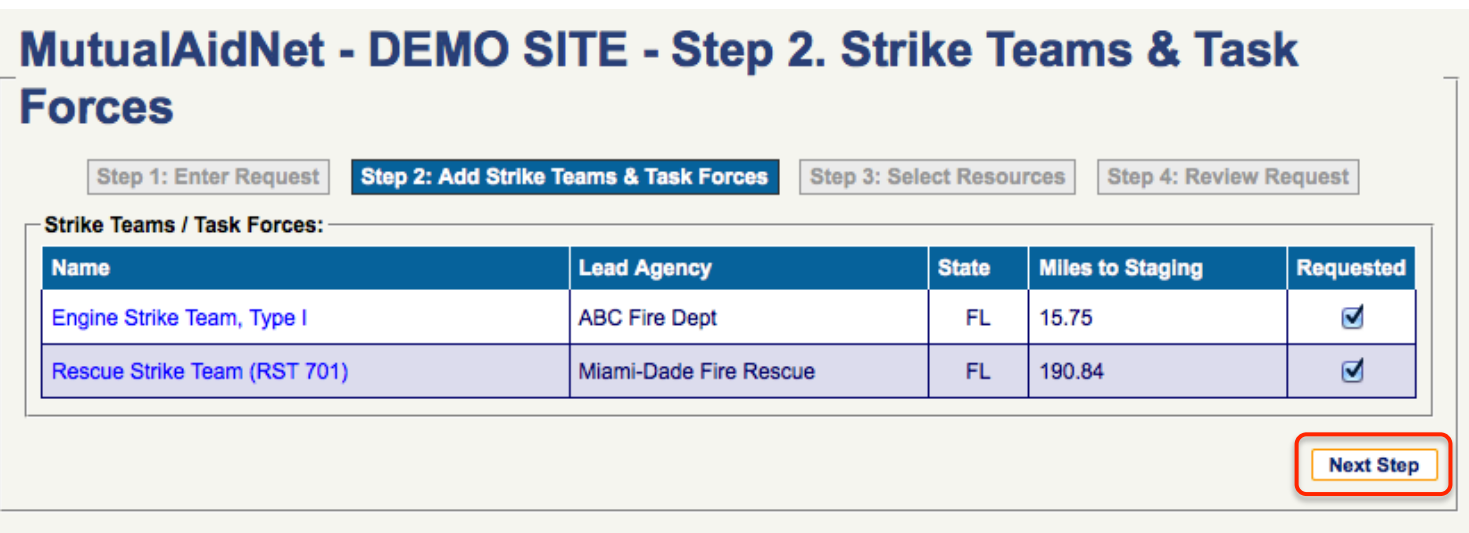

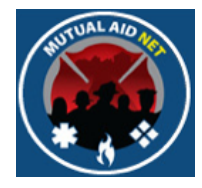

- **Step-3**:/Select Resources:
	- Select a category from the *SELECT A RESOURCE CATEGORY* dropdown list

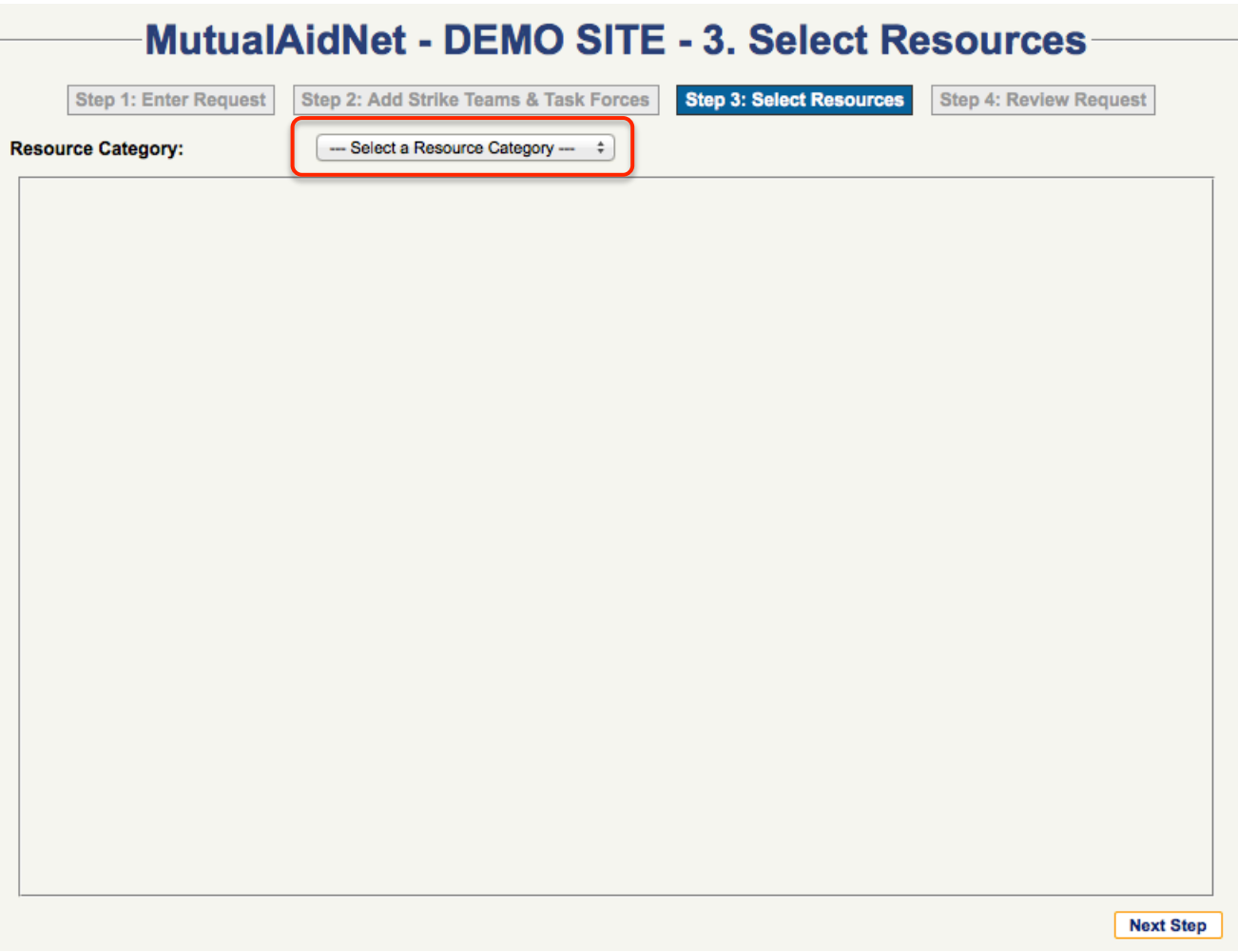

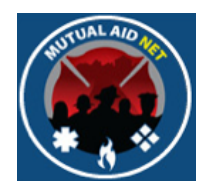

- **Step-3**:/Select Resources:
	- Single Resources are listed under their associated category

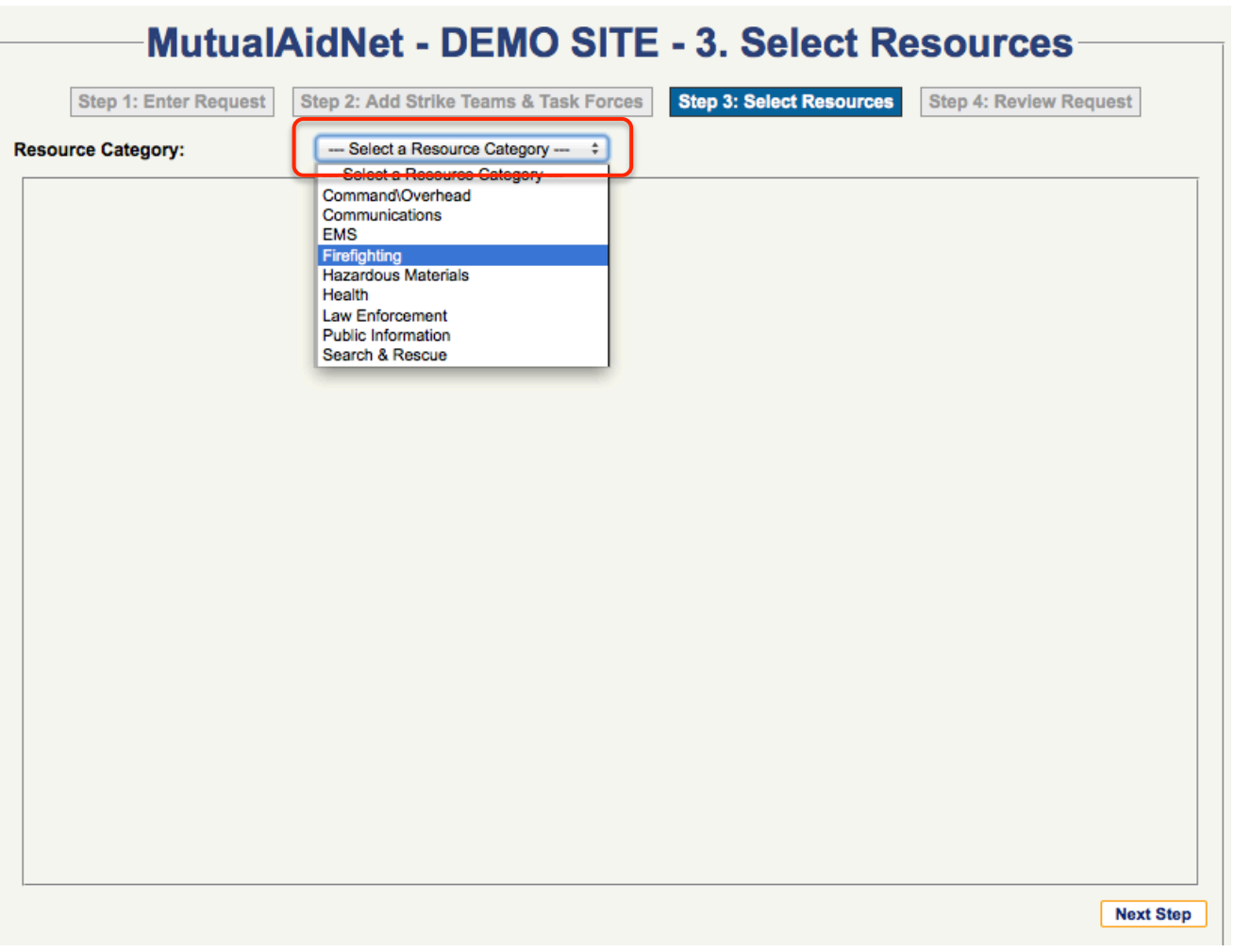

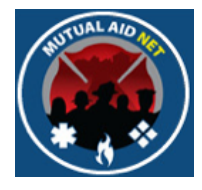

- **Step-3**:/Select Resources:
	- Scroll down and select the requested resources by entering the number needed for each resource type

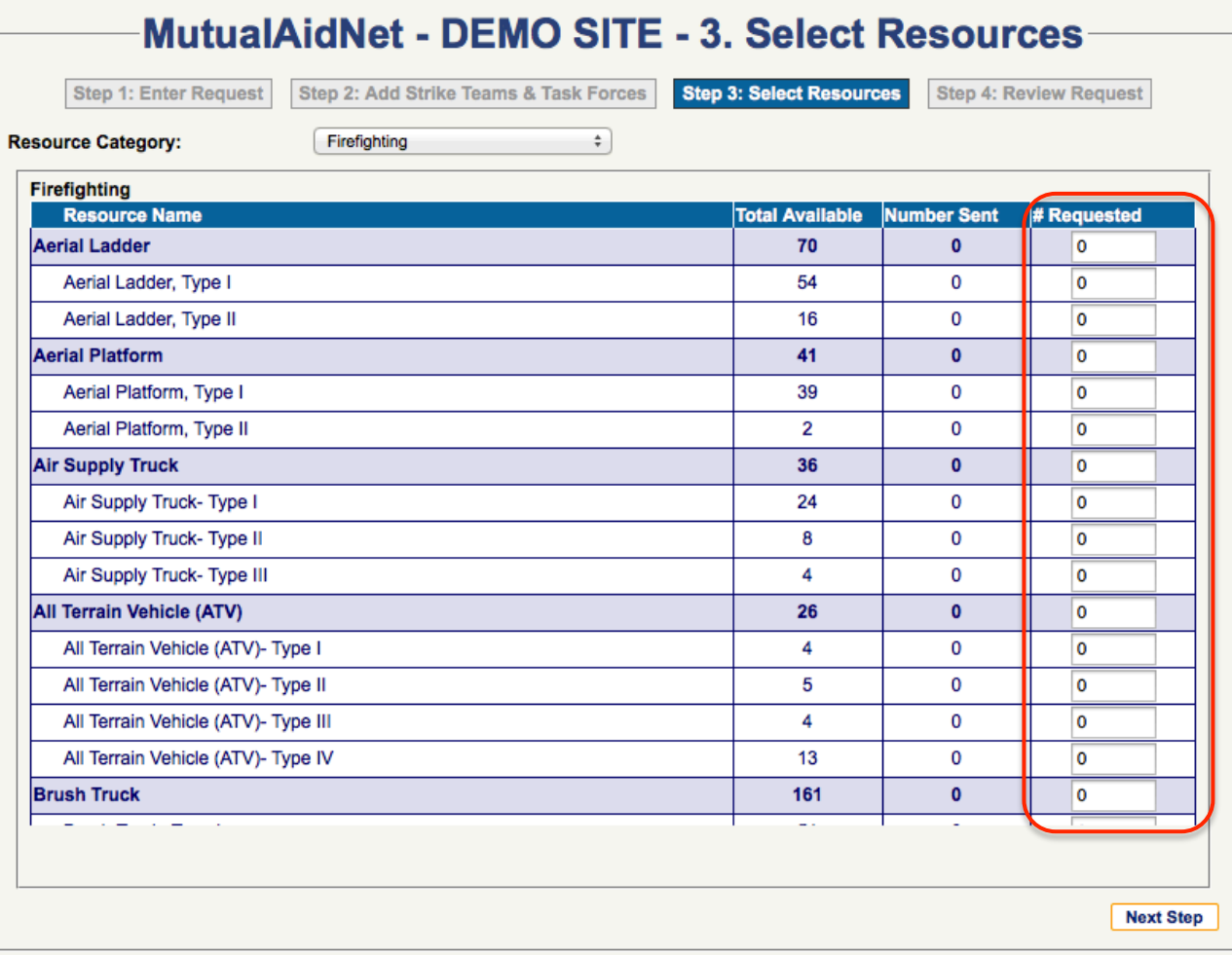

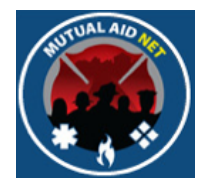

- **Step-3**:/Select Resources:
	- Select resource types from other categories if needed, then select *NEXT STEP* when done

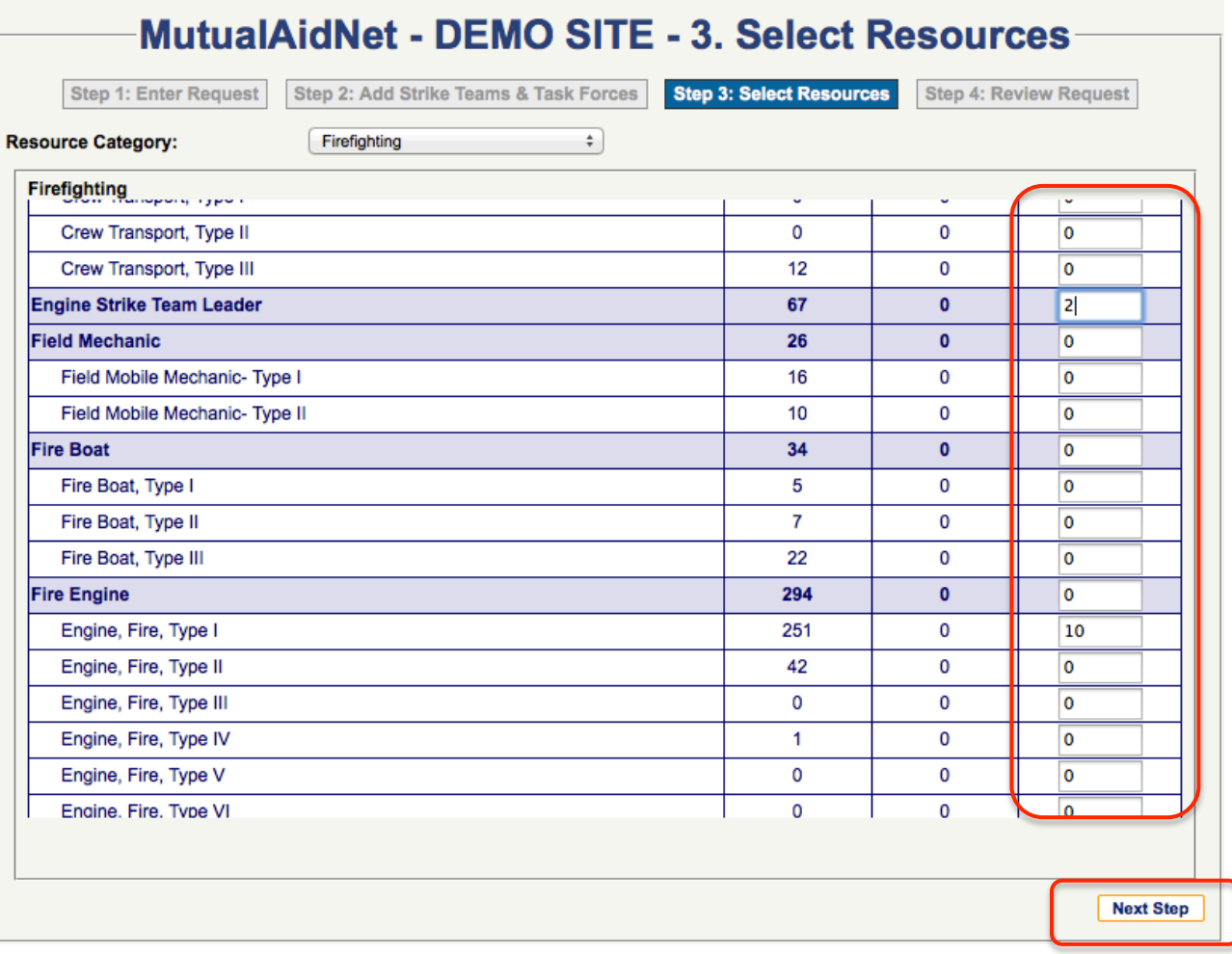

# New Resource Request New Resource Request

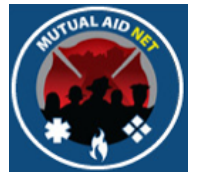

- **Step-4**:/Review Request/Request Details:
	- Review all details associated with the request before sending the activation

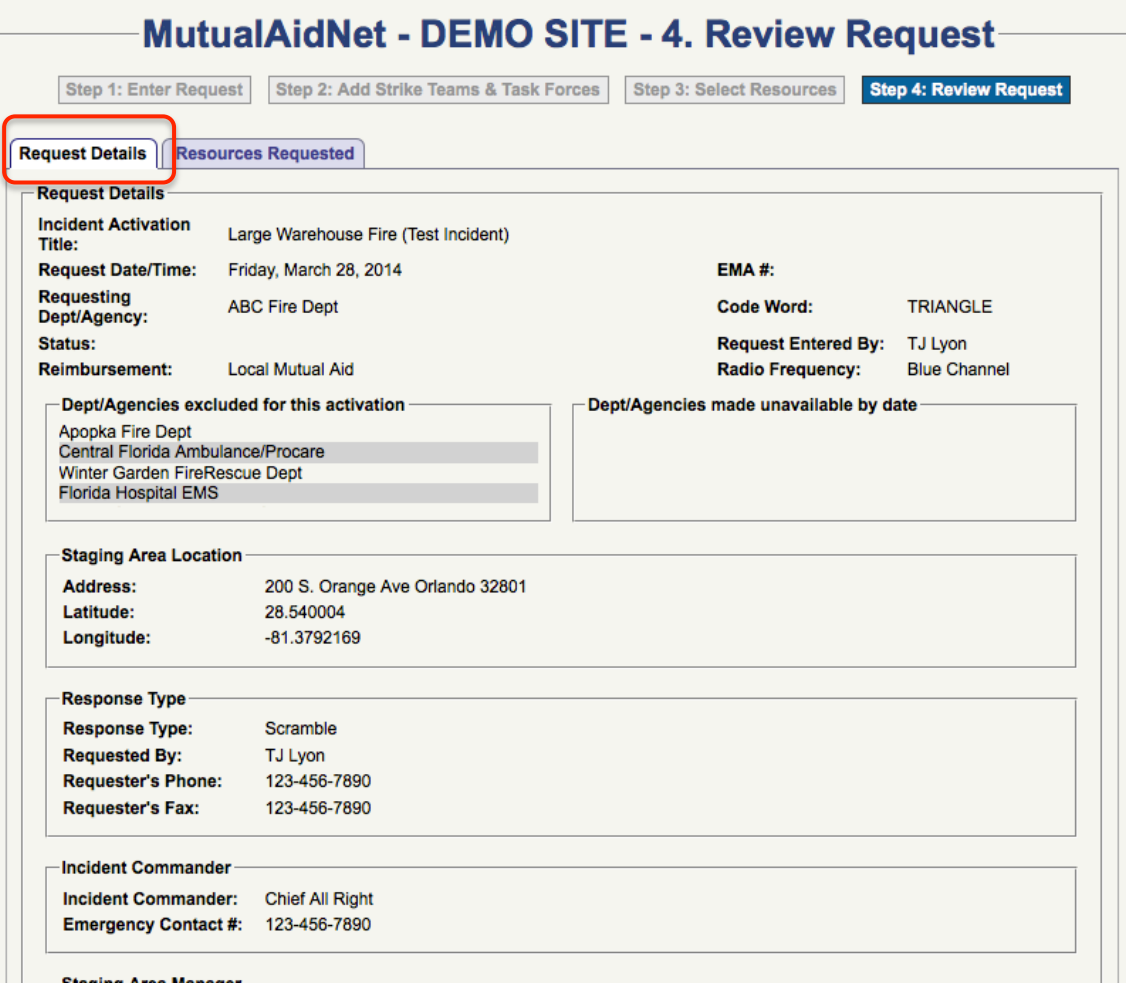

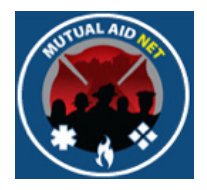

- **Step-4**:/Review Request/Resources Requested:
	- Review resource selections before sending the activation
	- When done, select the Activation Type

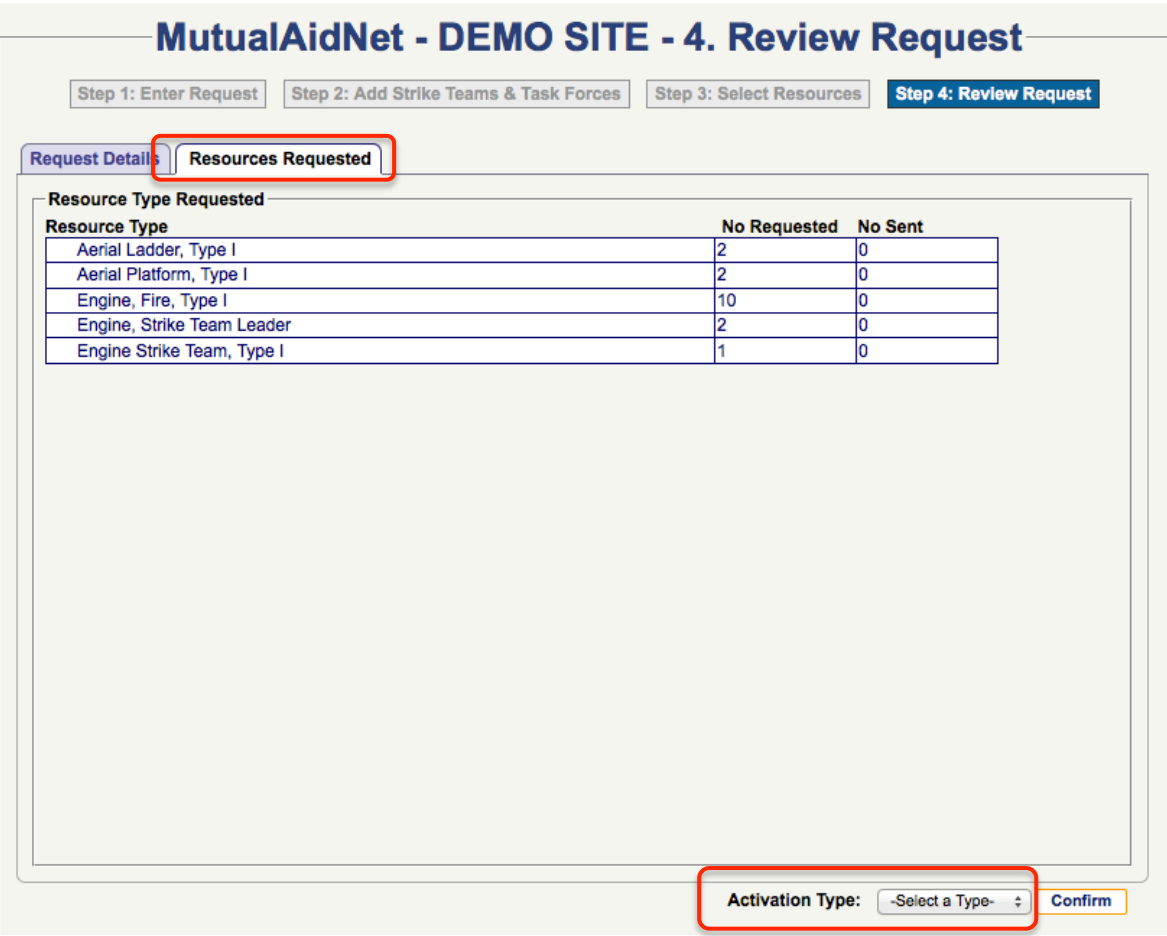

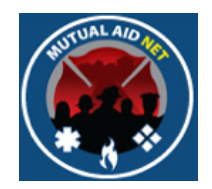

- **Step-4**:/Review Request/Activation Type:
	- Select one of three Activation Types from the drop-down list and select the Confirm button
		- Exercise
		- Demo
		- **Emergency**

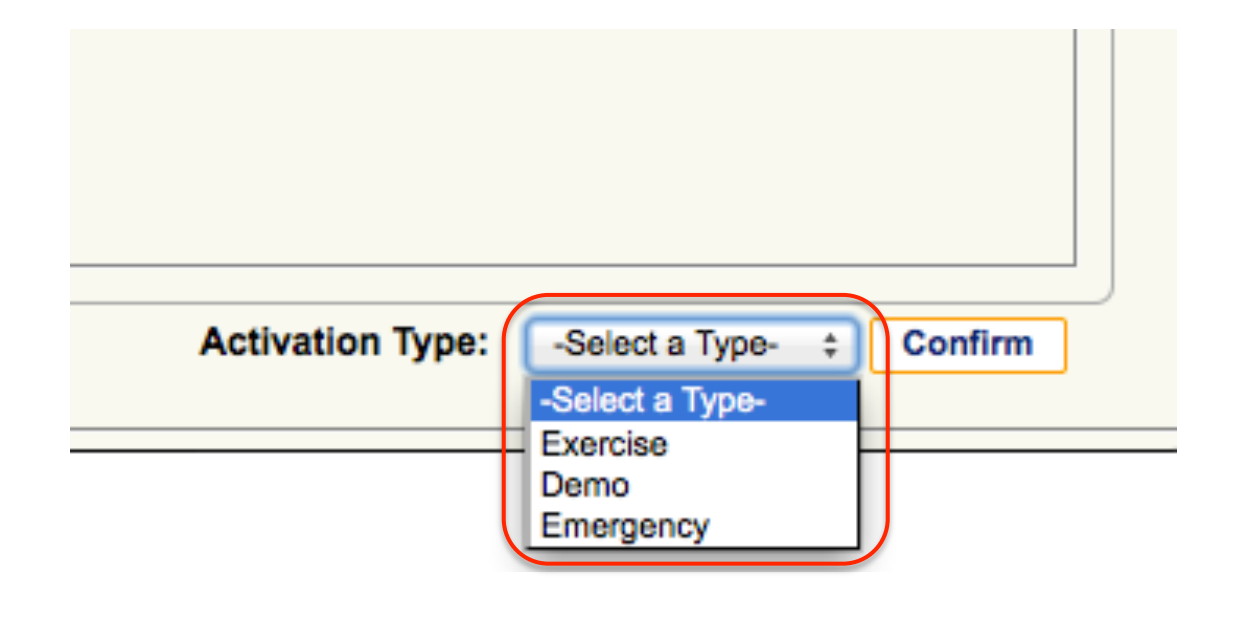

**Hide Details** 

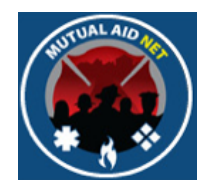

#### MUTUALAIDNET

• The program sends alerts to MutualAidNet contacts, based on Fire Roles and assigned Dept/Agencies

#### DEMOMutualAidNet@MutualAidNet.net

March 28, 2014 10:45 PM

To: TJ Lyon **Demo Notification** 

This is a demo activation notification for the DEMO Fire Emergency Response Plan. -TEST THIS IS A MUTUALAIDNET SYSTEM-GENERATED EMAIL - SYSTEM LOGIN REQUIRED - www.mutualaidnet.net Situation report: Large warehouse fire with threatening to extend several blocks. Test incident - THIS IS A MUTUALAIDNET SYSTEM-GENERATED EMAIL - SYSTEM LOGIN REQUIRED - www.mutualaidnet.net.

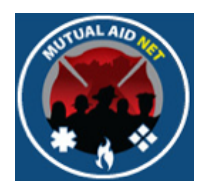

• The program will take you directly to the Activation Status page, with the new activation open

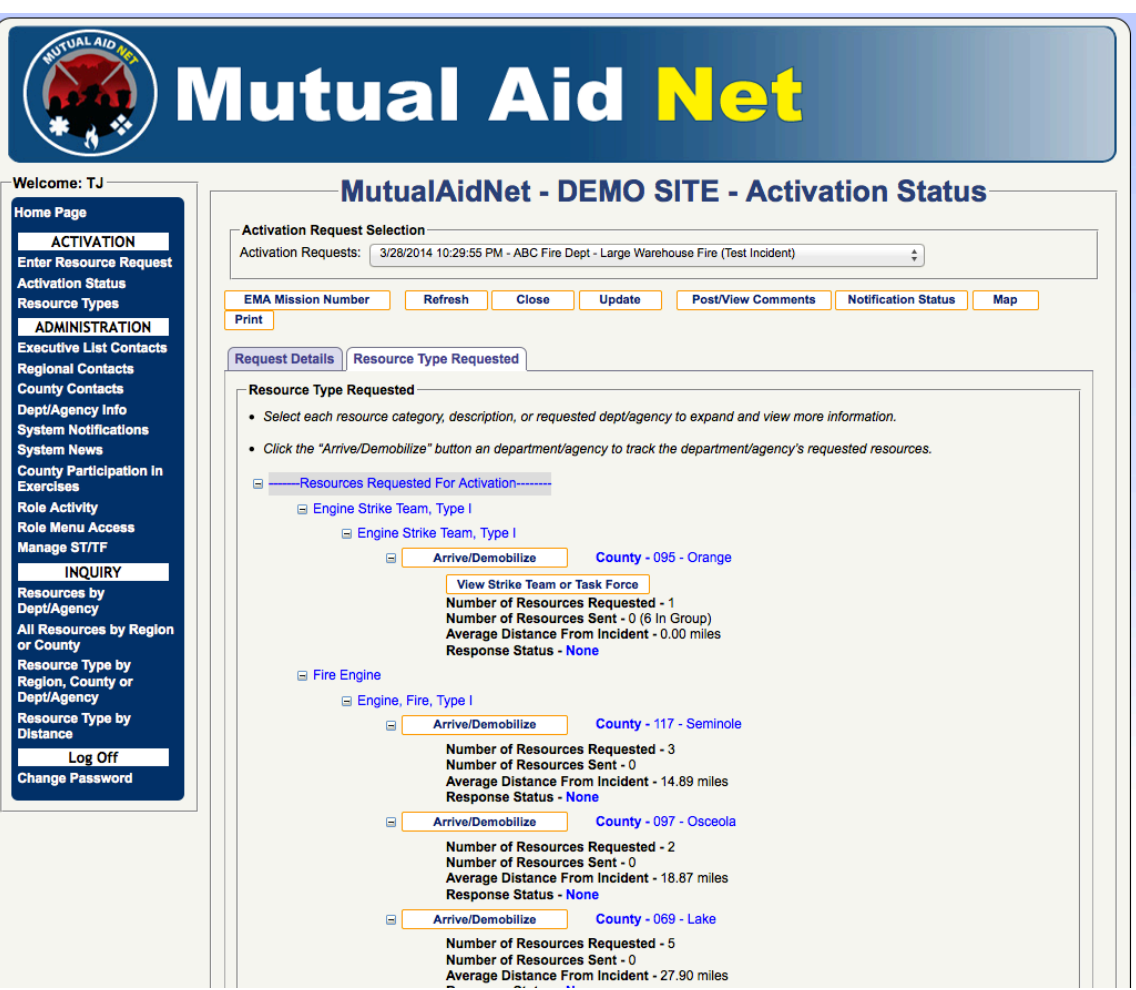

• The Home Page window now includes a Pending Activation Tab

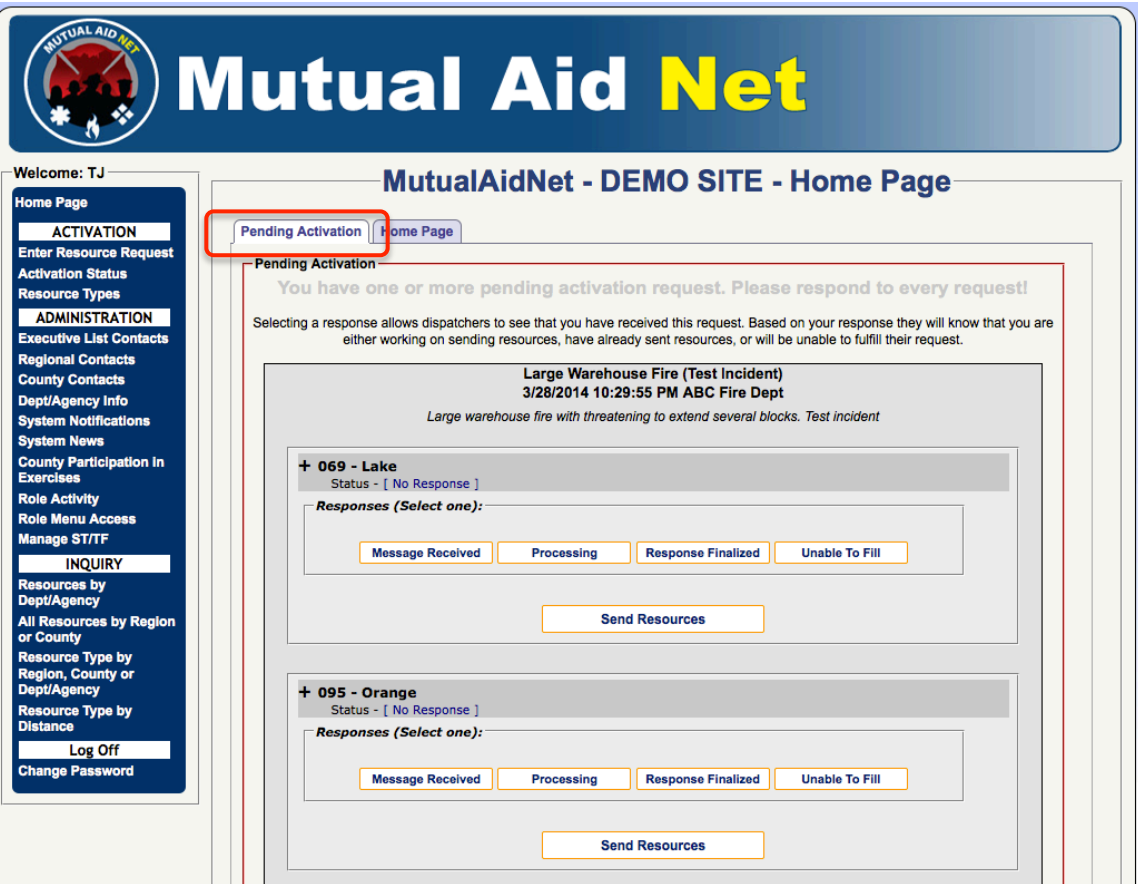

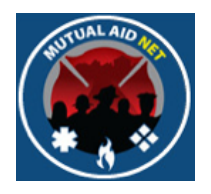

- Each open activation is listed within the single border
- If multiple activations, scroll down to the one you want

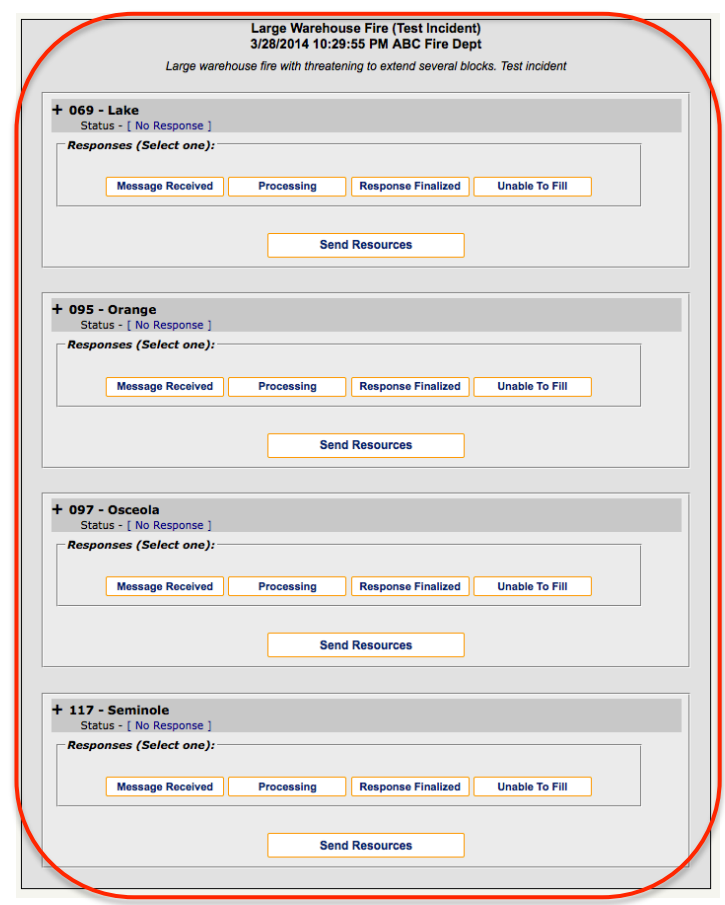